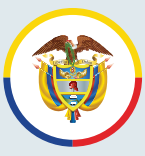

Rama Judicial Consejo Superior de la Judicatura República de Colombia

## **Instructivo**

**Para presentar de recursos contra lista de aspirantes admitidos y no admitidos como peritos de la Jurisdicción de lo Contencioso Administrativo**

**www.ramajudicial.gov.co**

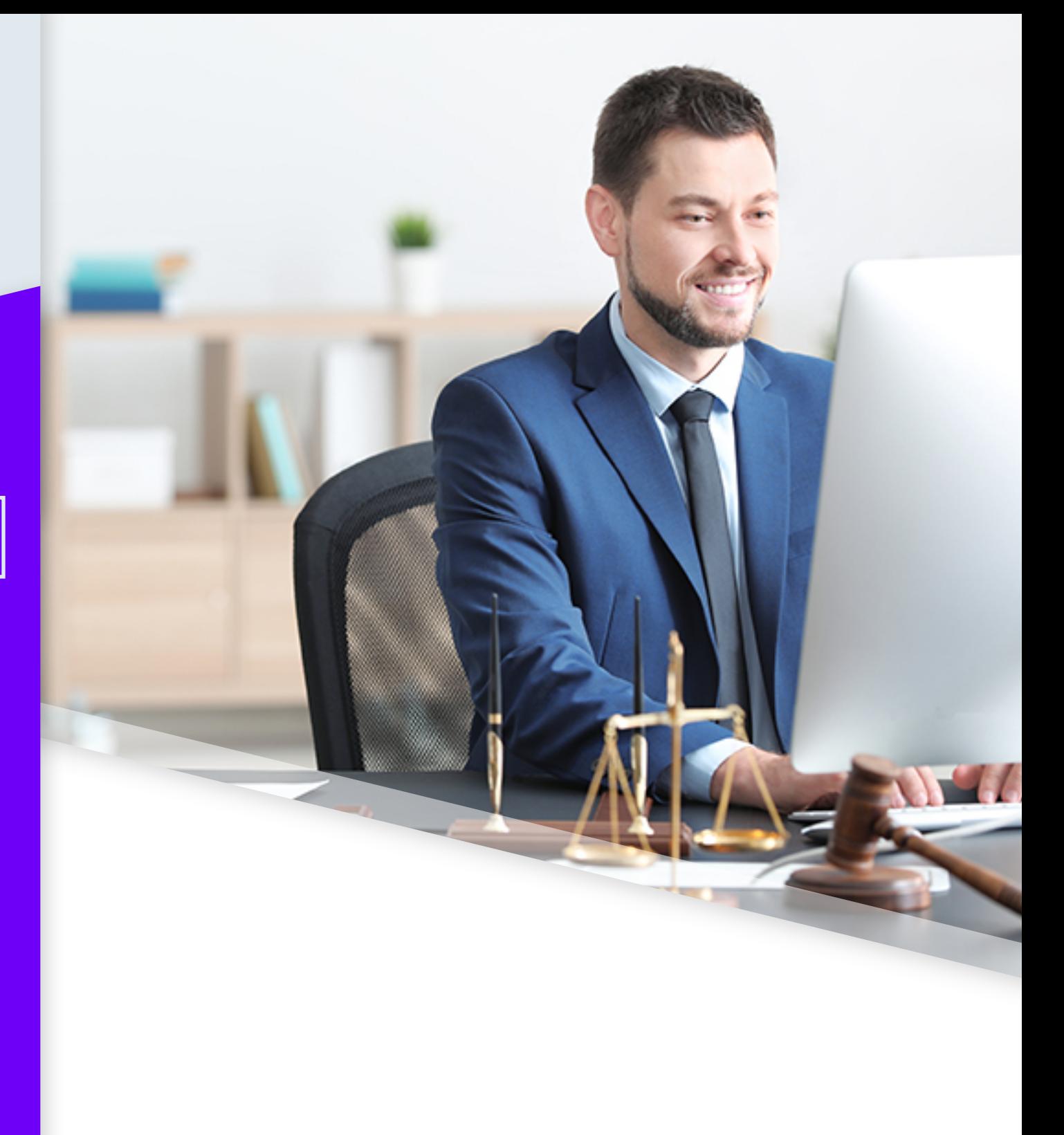

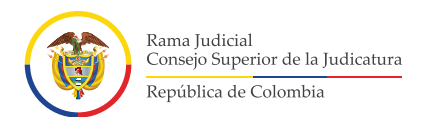

### **Instructivo**

AUXILIARES DE LA JUSTICIA

CONTENCIOSO ADMINISTRATIVO

LISTA DE PERITOS DE LO

LISTA DE ADMITIDOS Y NO

**ADMITIDOS** 

**Para presentar de recursos contra lista de aspirantes admitidos y no admitidos como peritos de la Jurisdicción de lo Contencioso Administrativo**

### Ingrese a la siguiente dirección electrónica **https://sirna.ramajudicial.gov.co/Paginas/Inicio.aspx** y dé clic en la opción **"Lista de peritos de lo contencioso administrativo"**. **1.**

### sirna.ramajudicial.gov.co/Paginas/Inicio.aspx Q. **1** Iniciar Sesión ₩ INICIO A RAMA JUDICIAL Rama Judicial Consejo Superior de la Judicatura República de Colombia ٠ **INICIO** Consulta de Estado. Tramites y Solicitudes **VISITANTES** Bienvenidos a la URNA Certificado de Vigencia El Sistema de Información del Registro Nacional de Abogados - SIRNA provee un conjunto de funcionalidades y servicios a los usuarios de la Unidad de Registro Nacional de

Autenticidad del Certificado

**Inscritos URNA** 

Estado del Plástico

Sanciones Vigentes por Calidad

Normatividad

Requisitos para Trámites

Abogados y Auxiliares de la Justicia del Consejo Superior de la Judicatura, la cual, conforme a las disposiciones normativas y procedimientos legales establecidos, es la encargada de:

Llevar el registro, inscripción y expedición de las tarjetas profesionales de abogado, duplicados y cambios de formato; realizar el estudio y dar aprobación o negación a las solicitudes de reconocimiento de prácticas jurídicas para la obtención del título de abogado: remitir a las Altas Cortes las listas de estudiantes para que realicen sus prácticas académicas, dispuestas en los pensum de los programas de derecho de las Instituciones de Educación Superior; identificar a los Jueces de Paz y de Reconsideración, a través de la expedición de la credencial; resolver los recursos de apelación o queja de los Auxiliares de la Justicia; expedir las licencias temporales para el ejercicio del Derecho; llevar el registro de sanciones disciplinarias en el ejercicio de la profesión de abogado y penas accesorias;

**En el campo Usuario, ingresar el correo registrado.**

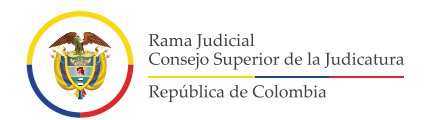

En la opción Usuario, digite el correo electrónico registrado. En la opción Usuario, digite el correcte de Seguidamente, digite la contraseña. \*En caso de no recordar la contraseña, dé clic en la opción "He Olvidado mi Contraseña". En esta opción se recupera la contraseña, enviando un correo electrónico al usuario registrado.

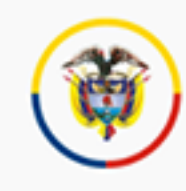

Rama Judicial Consejo Superior de la Judicatura República de Colombia

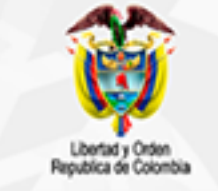

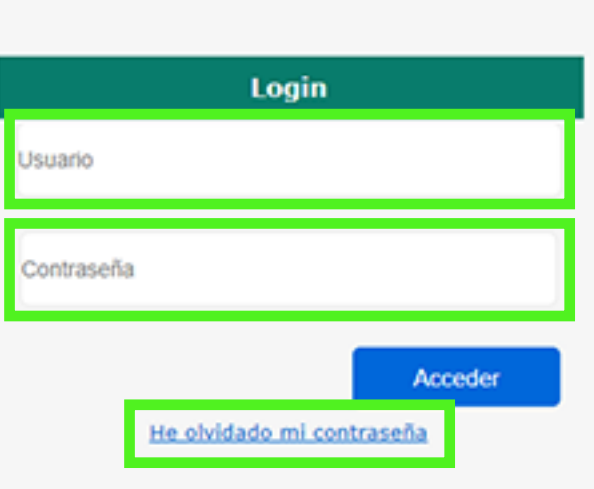

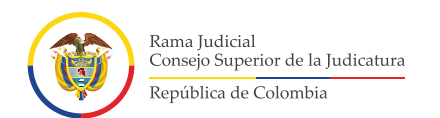

# 2.1. Digite el correo electrónico, el sistema enviará un correo con usuario y clave registrado.

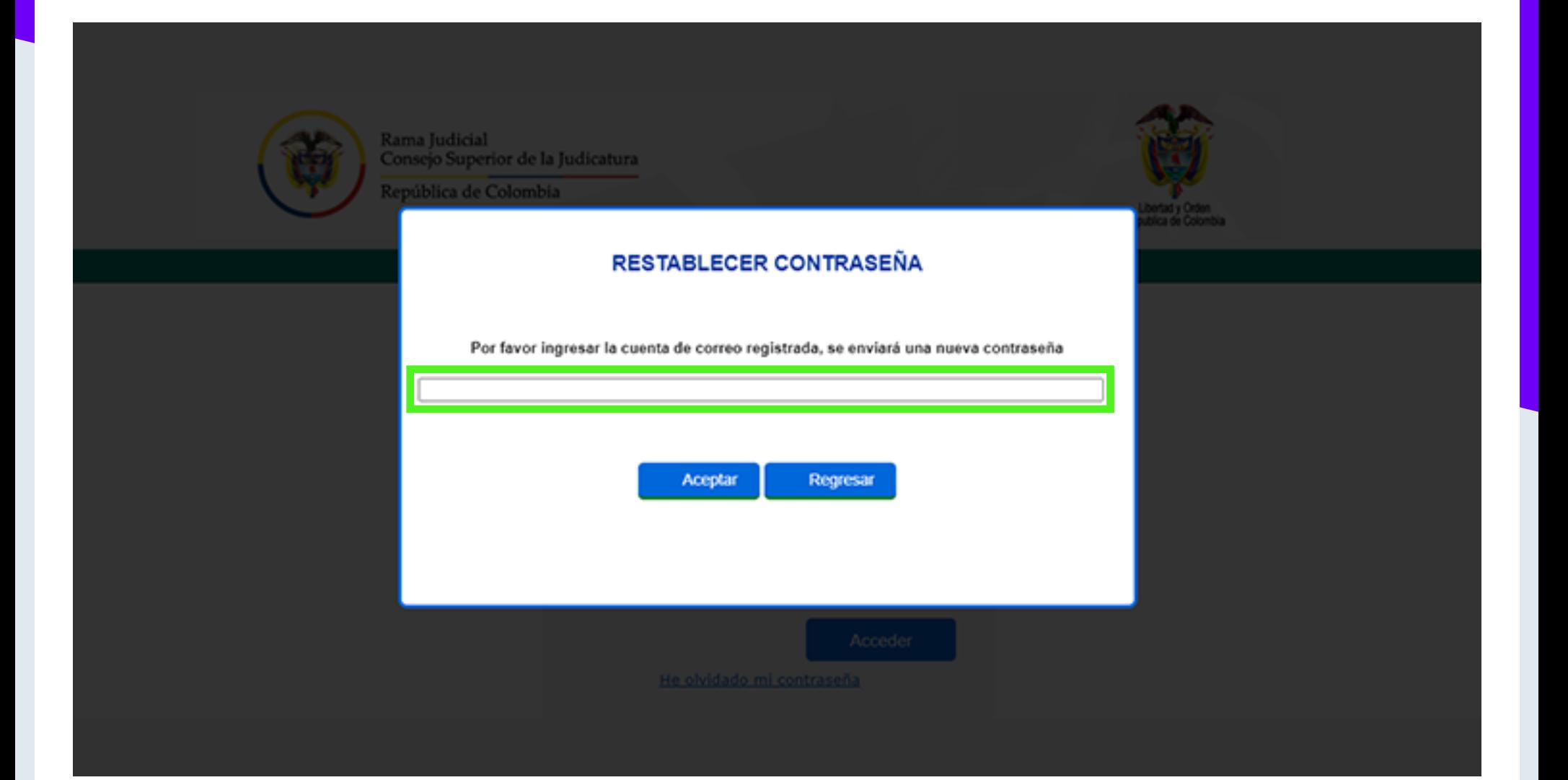

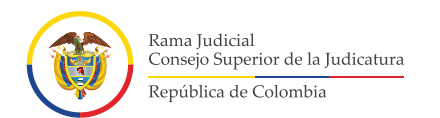

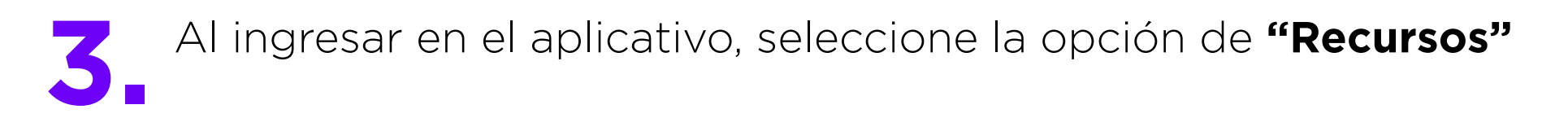

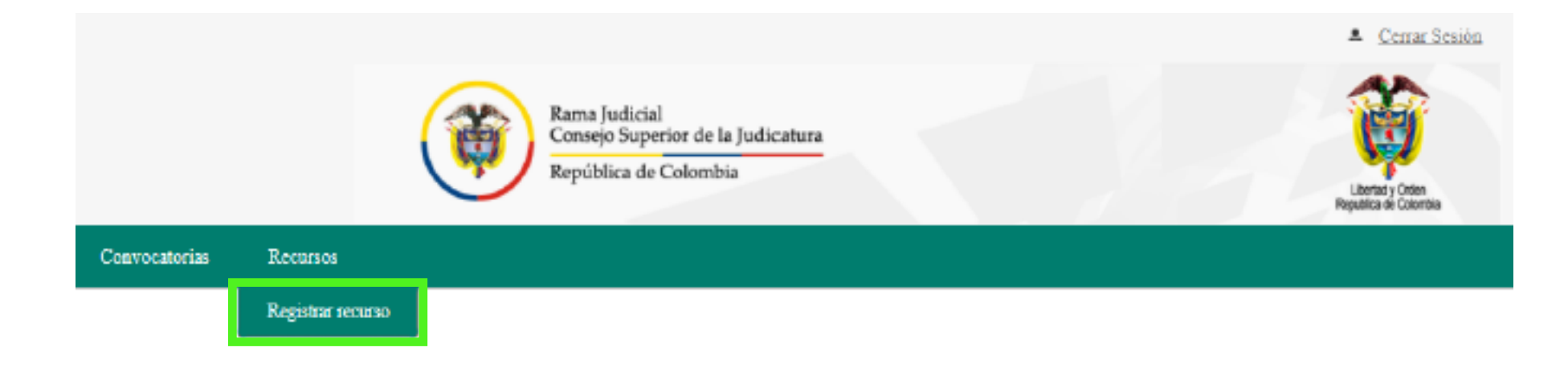

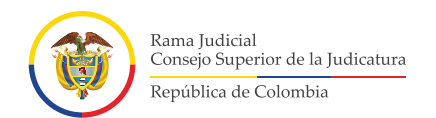

## Deberá diligenciar el formulario que le arroja el sistema. **4.**

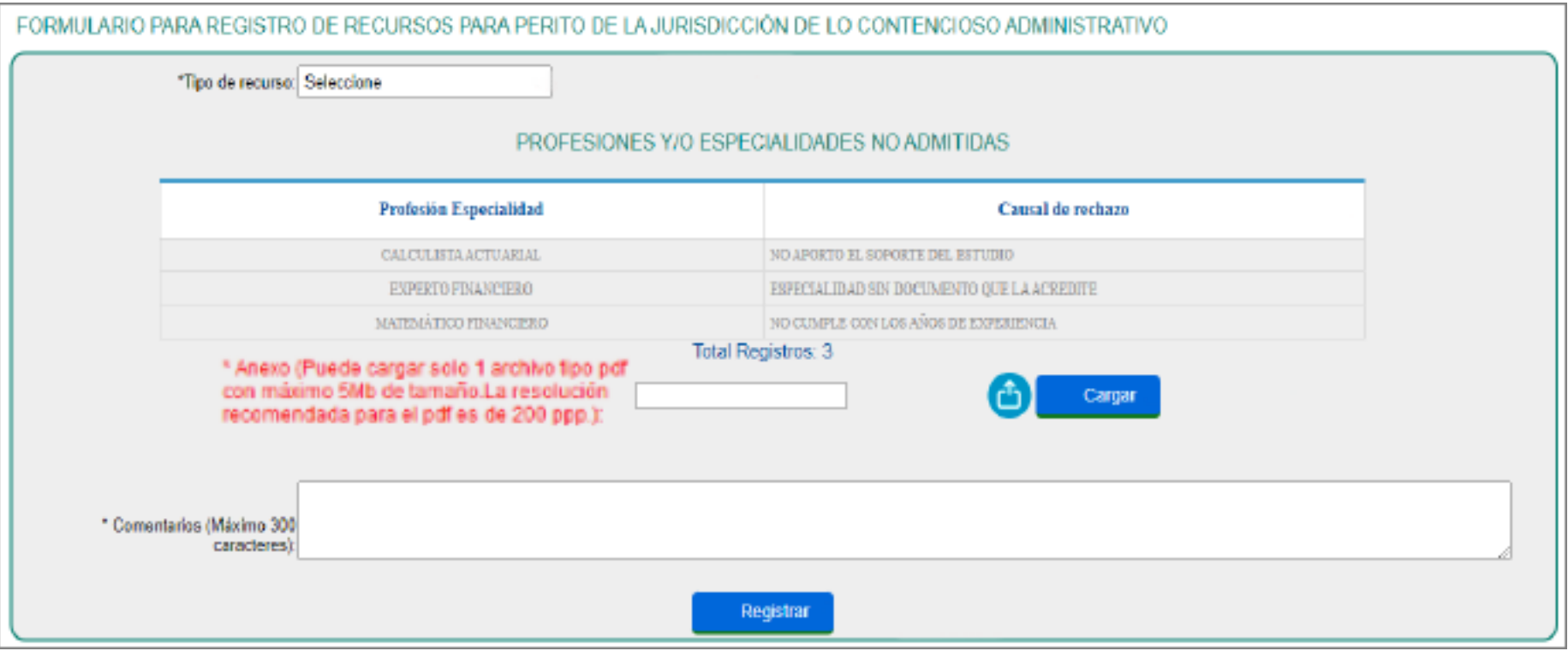

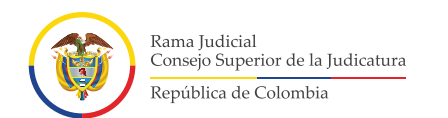

# Seleccione el tipo de recurso que va a interponer: **Apelación, 4.1. Reposición y Reposición y en subsidio de apelación**.

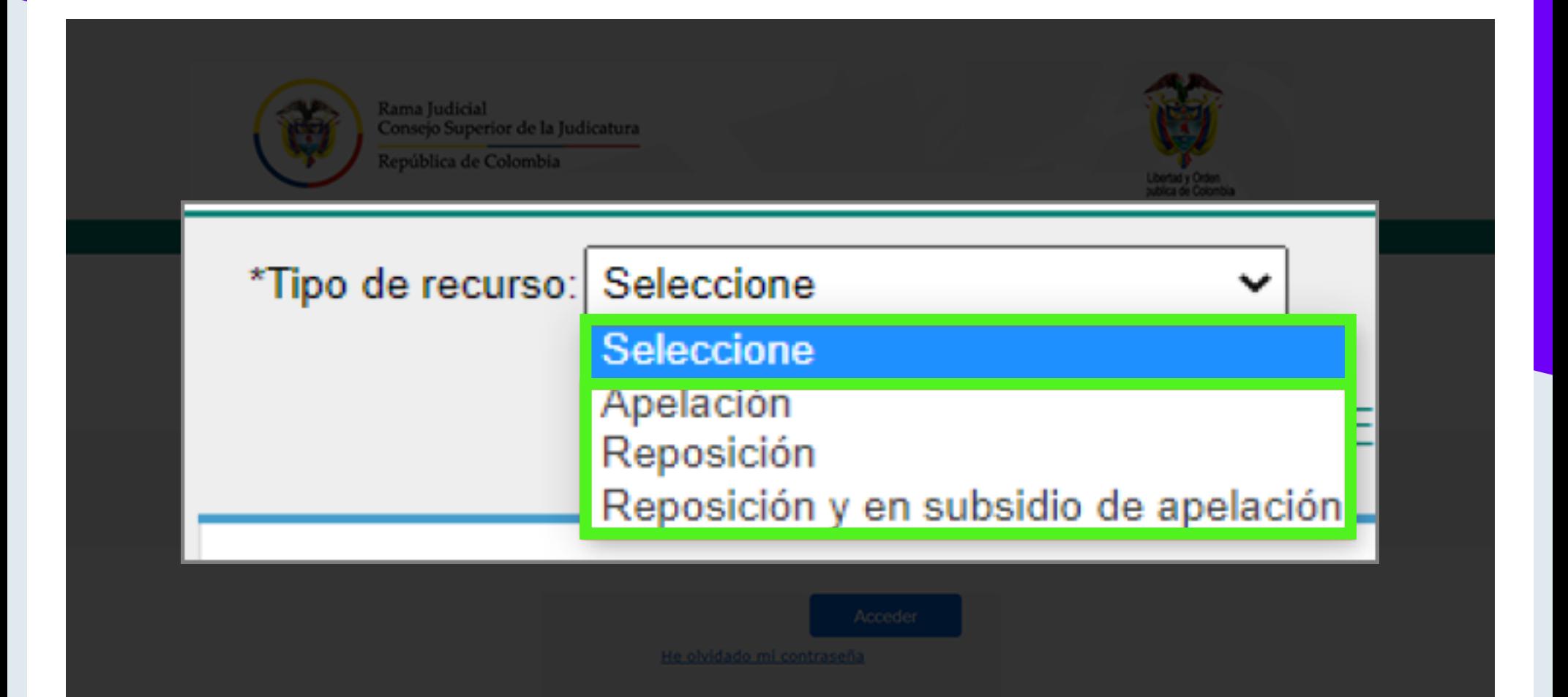

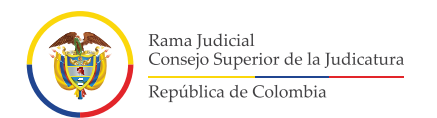

En la sección de Profesiones y/o Especialidades no admitidas, se informa al usuario en qué área o tema obtuvo una calificación de **"NO ADMITIDO"** y por qué dicha calificación. **4.2.**

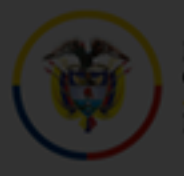

Rama Judicial Consejo Superior de la Judicatura República de Colombia

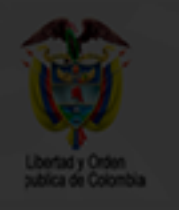

### PROFESIONES Y/O ESPECIALIDADES NO ADMITIDAS

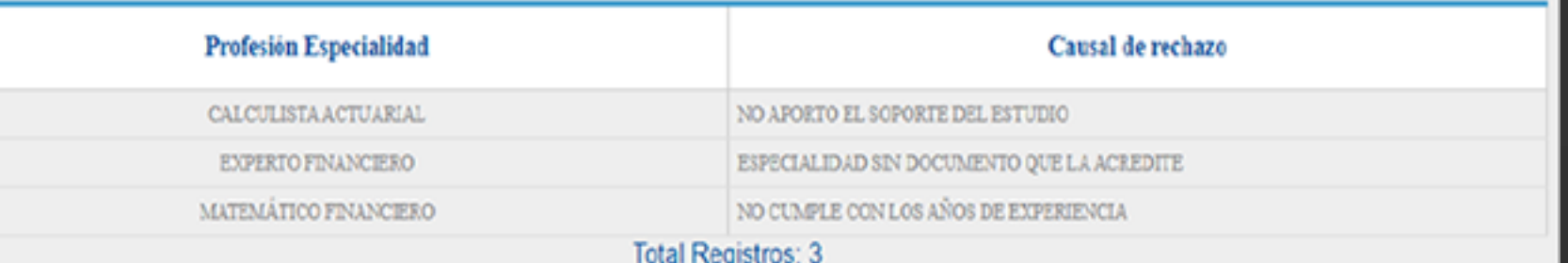

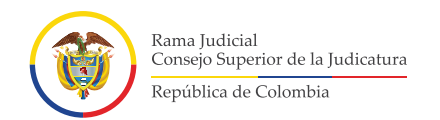

## Solo se puede adjuntar un archivo en **Formato PDF**, que servirá como soporte del recurso que desea interponer.

**\*Importante\*** Se recomienda que la resolución para escanear sea de 200 ppp

- Dé clic en el icono **(1)**, se abrirá una ventana emergente para buscar el documento que desea adjuntar.
- Una vez seleccionado el archivo, dé clic en la opción "Cargar" para subir el archivo al aplicativo.

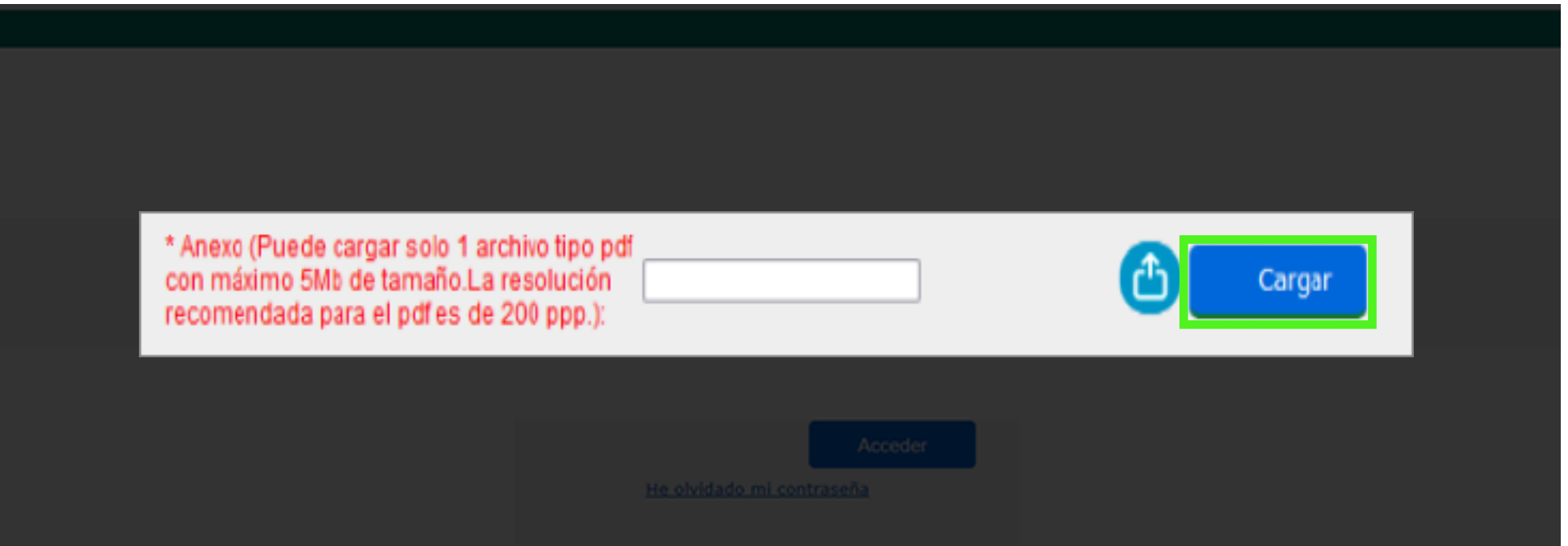

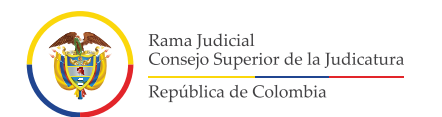

El aspirante podrá registrar los comentarios que considere<br>**4.4.** pertinentes. Texto deberá ser inferior a 300 caracteres.

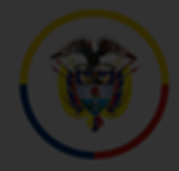

Rama Judicial Consejo Superior de la Judicatura

República de Colombia

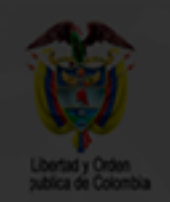

\* Comentarios (Máximo 300 caracteres

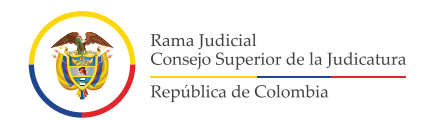

Para finalizar, deberá dar clic en la opción "Registrar", el aplicativo **5.** preguntará si confirma o cancela el registro del recurso.

### **\*Importante\***

- Si da clic en "Aceptar", quedará registrado su recurso en el sistema y, se enviará un correo electrónico de confirmación.

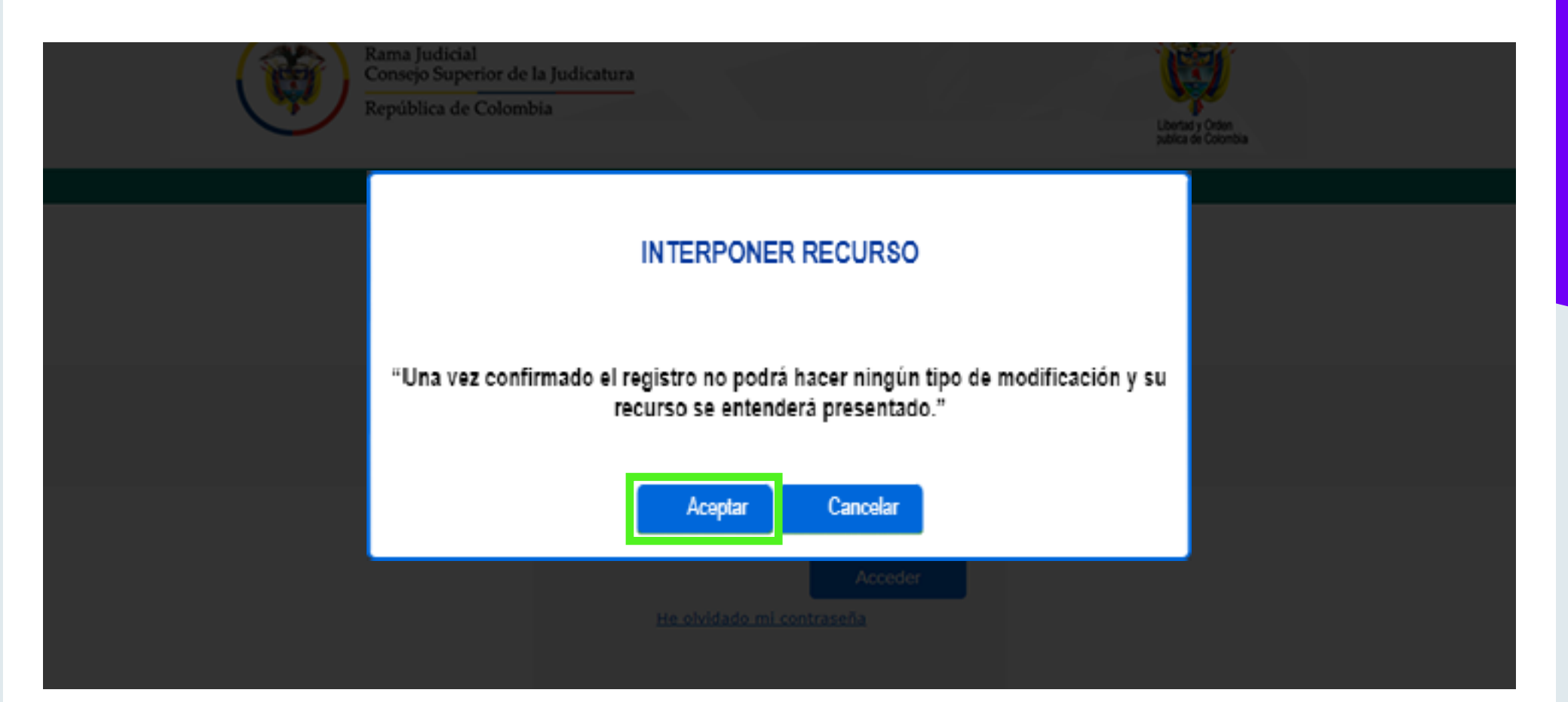

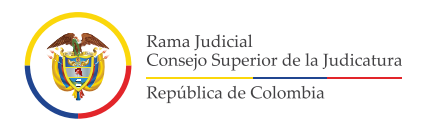

- Si da clic en **"Cancelar"**, se cancelará el proceso presentación del recurso en el sistema. El aplicativo mostrará el mensaje respectivo y redirigirá al usuario a la página de ingreso al aplicativo. **5.**

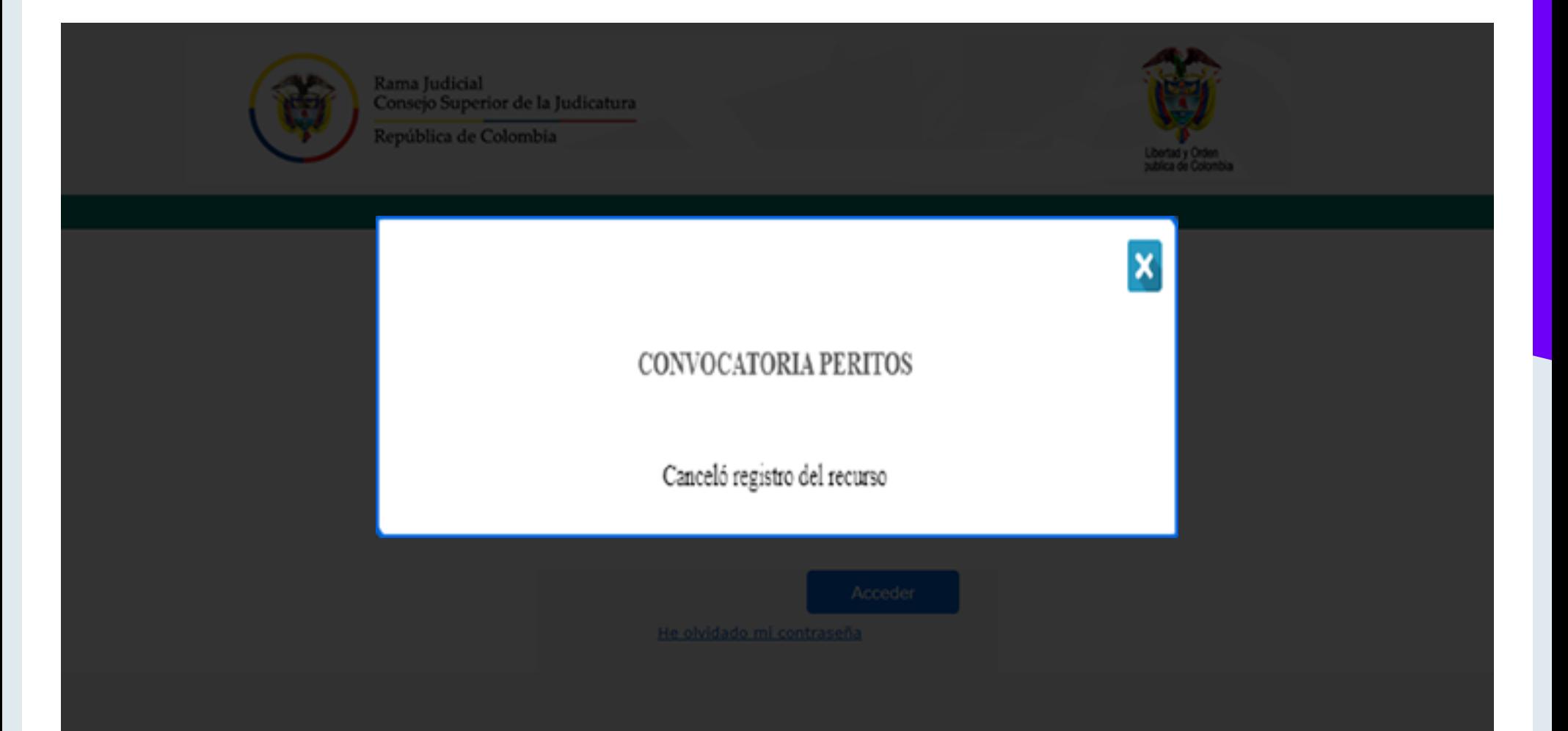